### **SubliJet<sup>R</sup>**

## Ricoh SG 7100DN

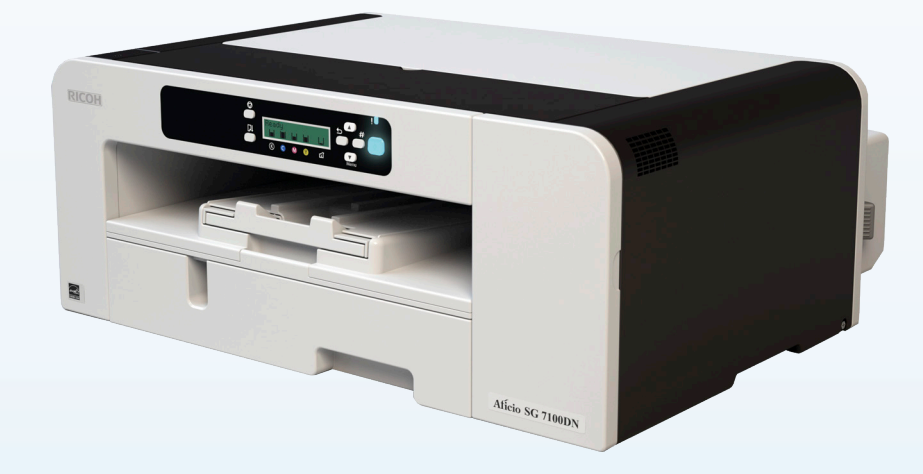

# **GUÍA DE INSTALACIÓN** PowerDriver V4 Windows 7 y 8

# **CD PRECAUCIÓN**

NO INSTALE LAS TINTAS RICOH (OEM) SUMINISTRADAS CON LA IMPRESORA.

NO ENCIENDA LA IMPRESORA ANTES DE INSTALAR LOS CARTUCHOS DE TINTA SUBLIJET-R DE SAWGRASS.

CUANDO NO UTILICE LA IMPRESORA ES MUY RECOMENDABLE DEJARLA ENCENDIDA PARA PERMITIR QUE LAS HERRAMIENTAS DE MANTENIMIENTO AUTOMÁTICO DE RICOH MANTENGAN LIMPIOS LOS INYECTORES DE LOS CABEZALES DE IMPRESIÓN.

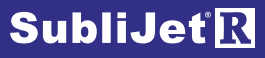

#### *SECCIONES:*

**Es necesario llevar a cabo dos pasos para completar el proceso de instalación y configuración para que la solución SubliJet-R PowerDriver V4 funcione con la impresora Ricoh SG7100DN. Complete ambos pasos como se describe a continuación para conseguir unos resultados óptimos.** 

#### **Pasos:**

1) Descargue, instale y registre SubliJet-R PowerDriver V4

Página 1 \*

2) Configure su software de diseño gráfico\* (CorelDRAW, PhotoShop, Illustrator, etc.)

#### **Notas:**

- a) PowerDriver V4 solo es compatible con las versiones de Windows 7 y 8.
- b) Ya se ha instalado automáticamente el controlador de la impresora OEM Ricoh.

*\*El paso 1 está incluido en este documento.* 

*El paso 2 se explica en la página web de Installation and Configuration (Instalación y configuración) del software PowerDriver V4 para la solución SubliJet-R SG7100DN en sawgrasseurope.com.*

# **RECAUCI**

Cuando no utilice la impresora es MUY RECOMENDABLE dejarla encendida para permitir que las herramientas de impresión. La herramienta Ricoh GELJET está diseñada para realizar un mantenimiento automático cada cierto tiempo en un esfuerzo por mantener los inyectores de los cabezales de impresión en un estado óptimo. Si este mantenimiento no puede realizarse automáticamente, es posible que los inyectores puedan sufrir efectos permanentes. Como consecuencia, es posible que no se pueda restablecer el funcionamiento óptimo de los cabezales de impresión a pesar de limpiarlos.

*Nota:* Si encuentra algún error de comunicación, puede que necesite tener un hub USB conectado

### Ricoh SG 7100DN – **Guía de instalación PowerDriver V4 Descarga e Instalación**

**Las siguientes instrucciones muestran cómo descargar, instalar y registrar el software PowerDriver V4 para la solución SubliJet-R SG 7100DN en ordenadores con sistema operativo Windows. El proceso de instalación descargará e instalará automáticamente el controlador OEM Ricoh.**

1.) Acceda al sitio web de Sawgrass Europe escribiendo www.sawgrasseurope.com en la barra de direcciones de su navegador web y descargue PowerDriver V4.

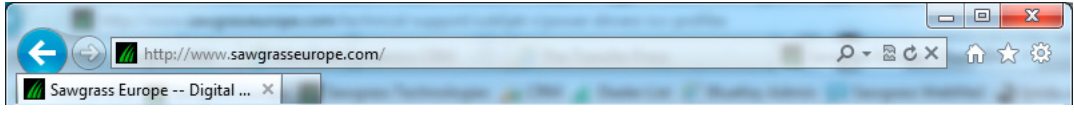

*FIGURA 1*

2.) Vaya a: **Soporte Técnico > Soporte Técnico de SubliJet-R > PowerDriver-R**, haga clic en el enlace de descarga de PowerDriver para la impresora Ricoh SG 7100DN y guarde el archivo en su escritorio: (véase la FIGURA 2).

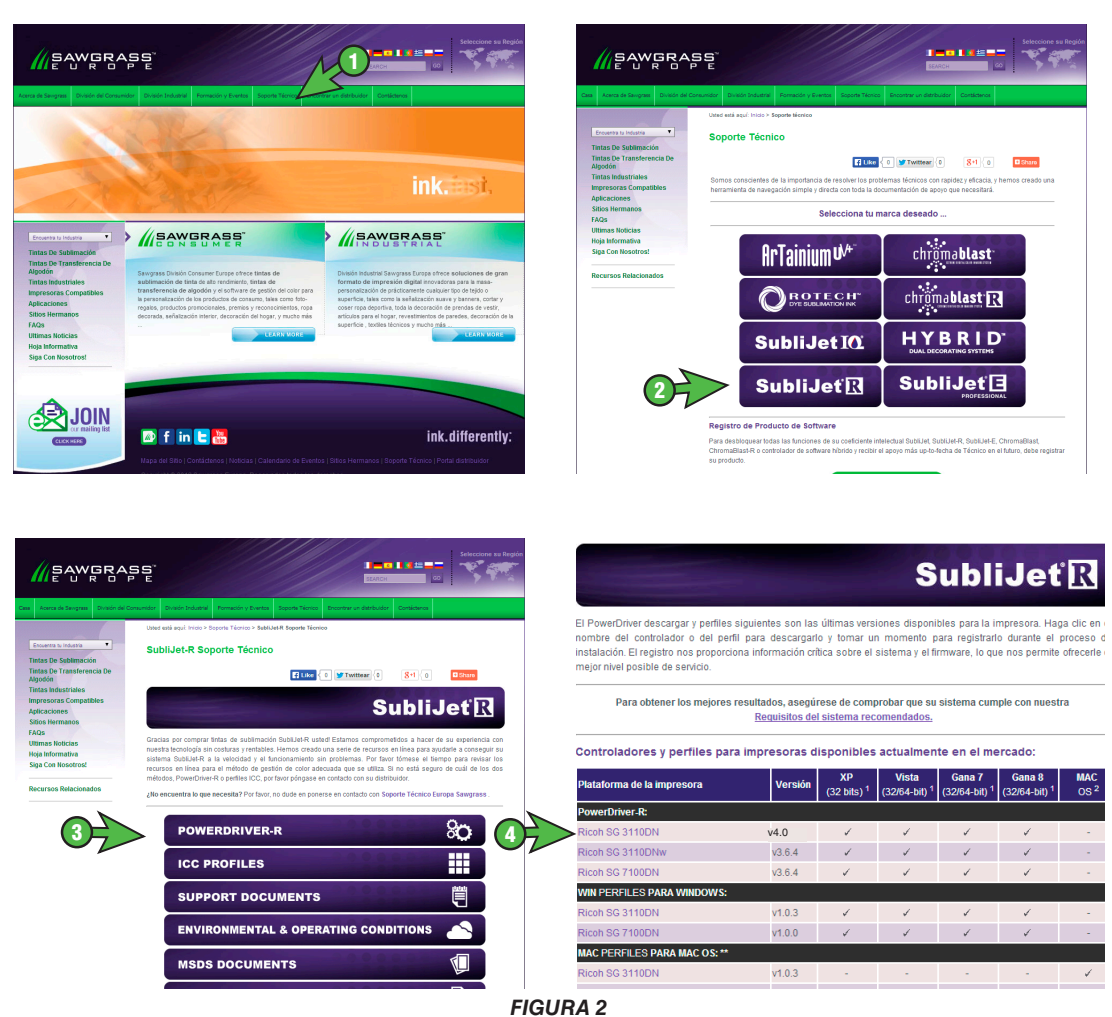

**Página 3** *de 16 >>*

**SubliJetR** 

3.) Aparecerá esta ventana para preguntarle si desea ejecutar la instalación o guardar el archivo en su ordenador. Haga clic en **Ejecutar** para continuar (véase la FIGURA 3).

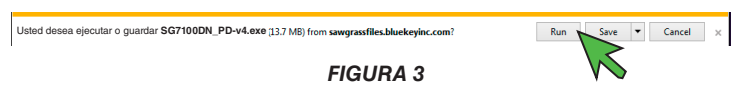

4.) Seleccione el idioma apropiado y haga clic en **OK** para continuar (véase la FIGURA 4).

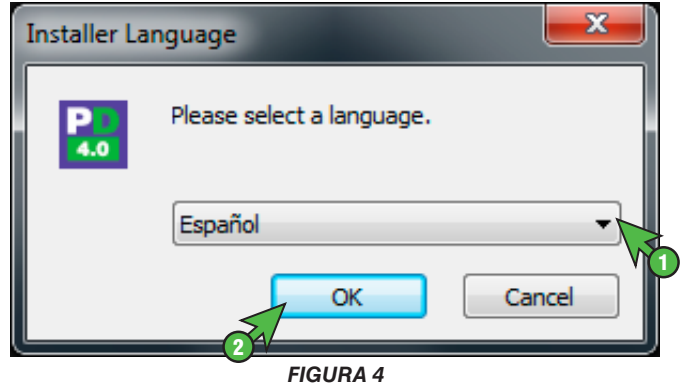

5.) Asegúrese de estar instalando el controlador correcto y haga clic en **Siguiente** (véase la FIGURA 5).

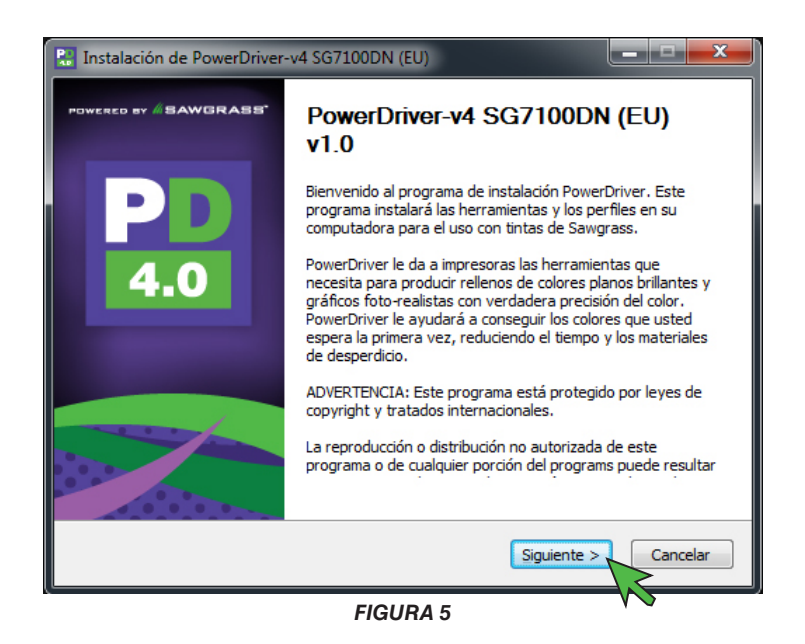

6.) Si está de acuerdo con los términos del contrato de licencia, haga clic en **Acepto** (véase la FIGURA 6).

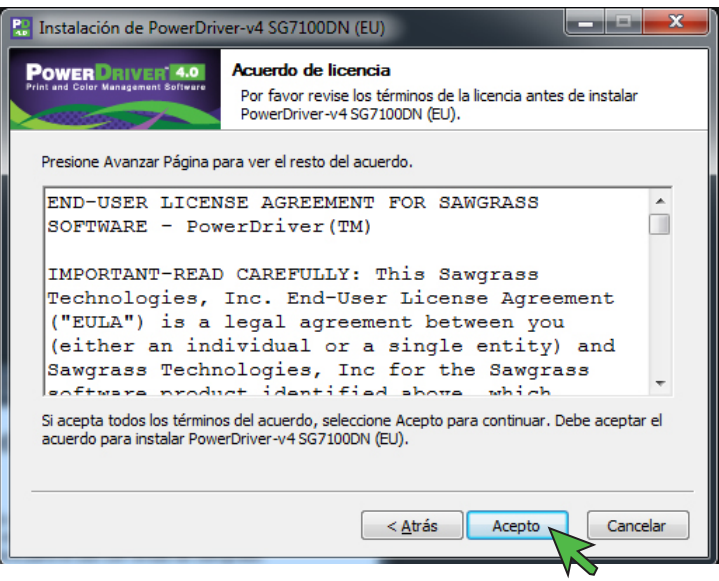

*FIGURA 6*

7.) Haga clic en **Instalar** para continuar (véase la FIGURA 7).

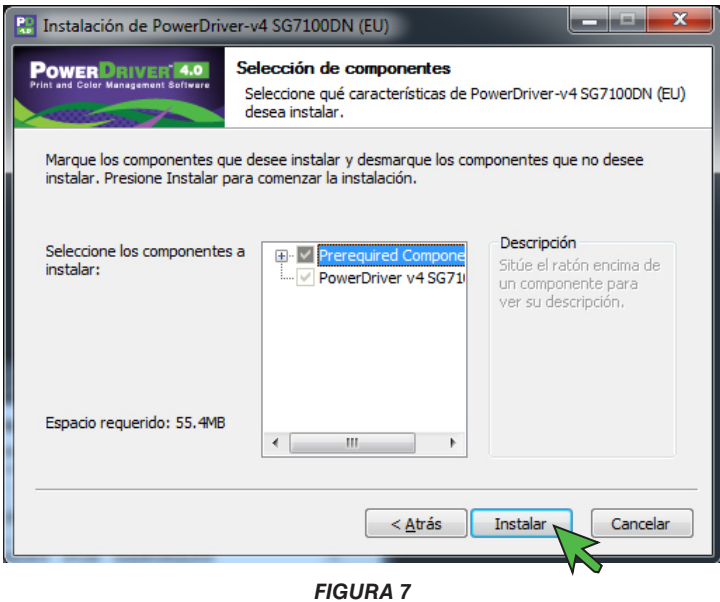

8.) Se descargará el controlador de la impresora OEM Ricoh. Durante el proceso de descarga, se visualizará la siguiente pantalla de estado (véase la FIGURA 8).

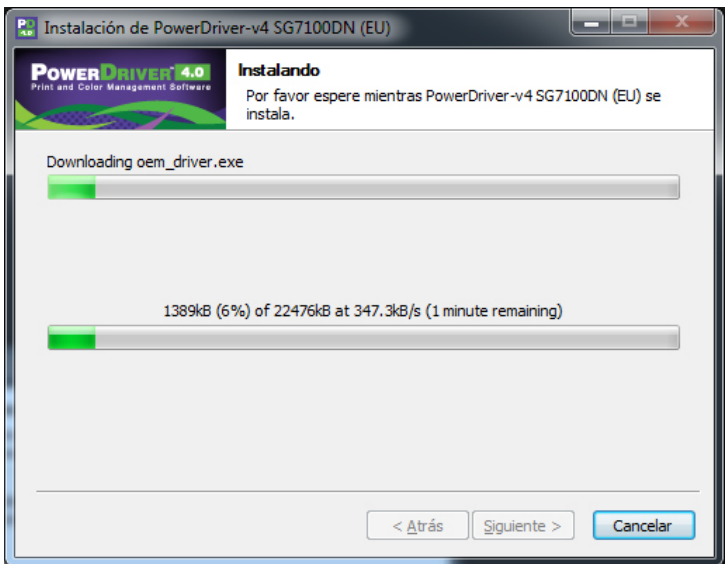

*FIGURA 8*

#### SubliJet-R: Ricoh SG 7100DN – **Guía de Instalación PowerDriver V4 Descarga e Instalación**

9.) Una vez que se complete la descarga, se instalará el controlador OEM Ricoh. Antes de iniciar la instalación, debe aceptar el contrato de licencia del software. Si está de acuerdo con los términos, seleccione **Acepto el contrato** y haga clic en **Siguiente** (véase la FIGURA 9).

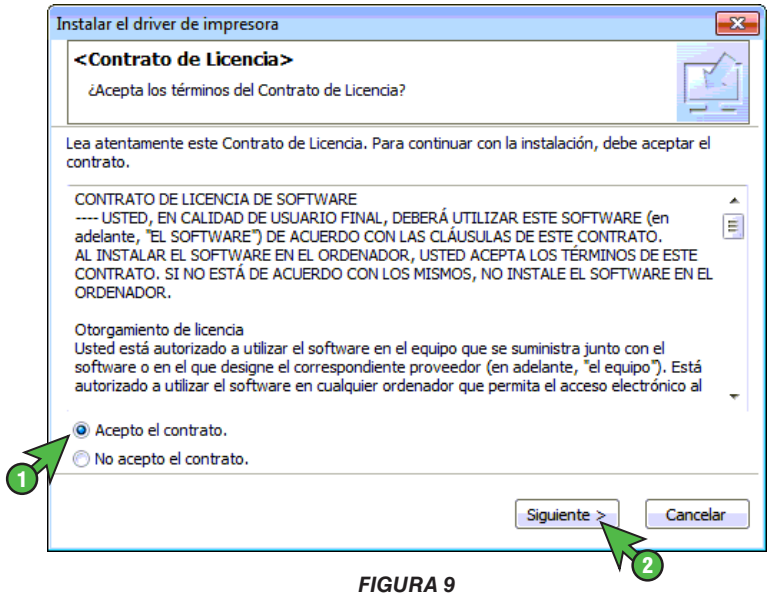

10.) Seleccione **Agregar una nueva impresora** y haga clic en **Siguiente** (véase la FIGURA 10).

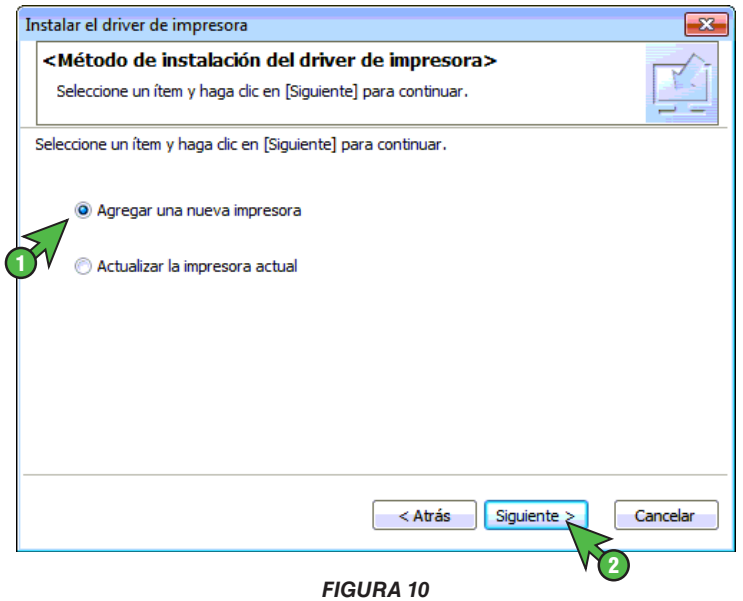

**WEAWGRASE** 

11.) Seleccione cómo conectar la impresora a su ordenador y haga clic en **Siguiente** (véase la FIGURA 11). En este ejemplo hemos seleccionado realizar la conexión mediante cable **USB**.

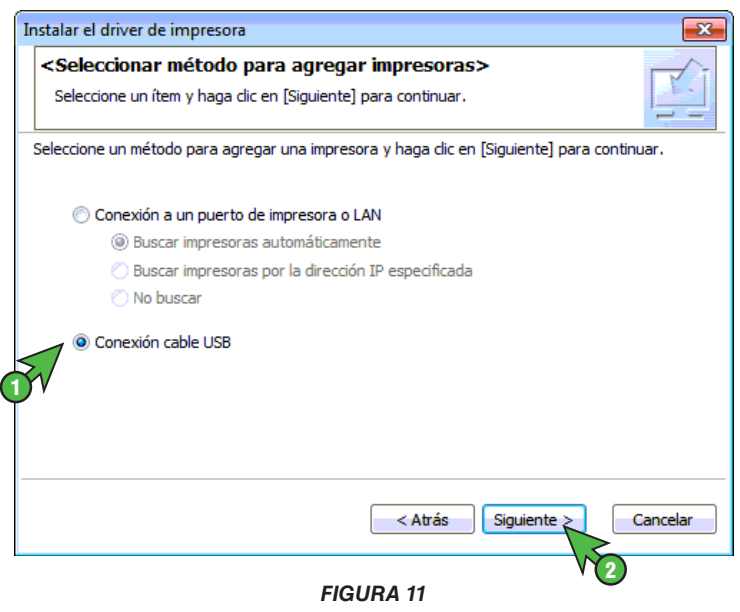

12.) Aparecerá la siguiente pantalla pidiéndole que seleccione su impresora (véase la FIGURA 12). Escoja **RICOH AficioSG7100DN RPCS-R** y haga clic en **Siguiente.**

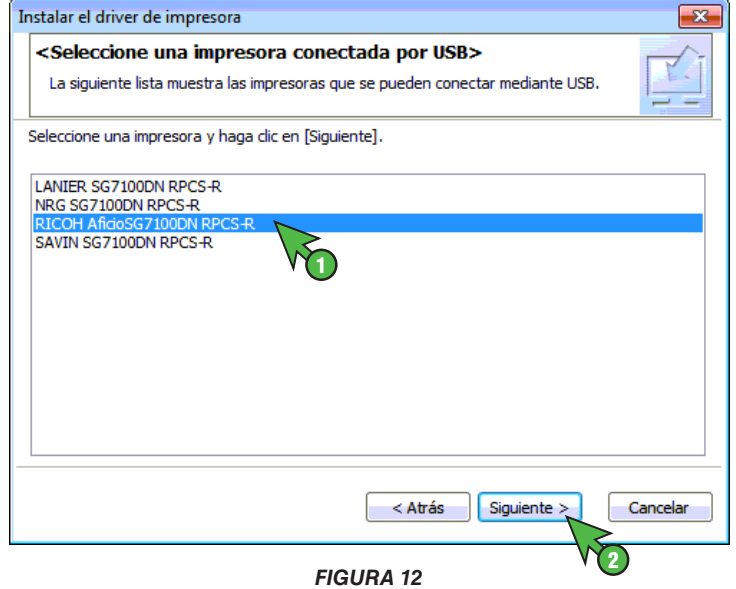

**WEAWGRAES** 

13.) Asegúrese de que la impresora esté apagada y haga clic en Next (Siguiente) para continuar (véase la FIGURA 13).

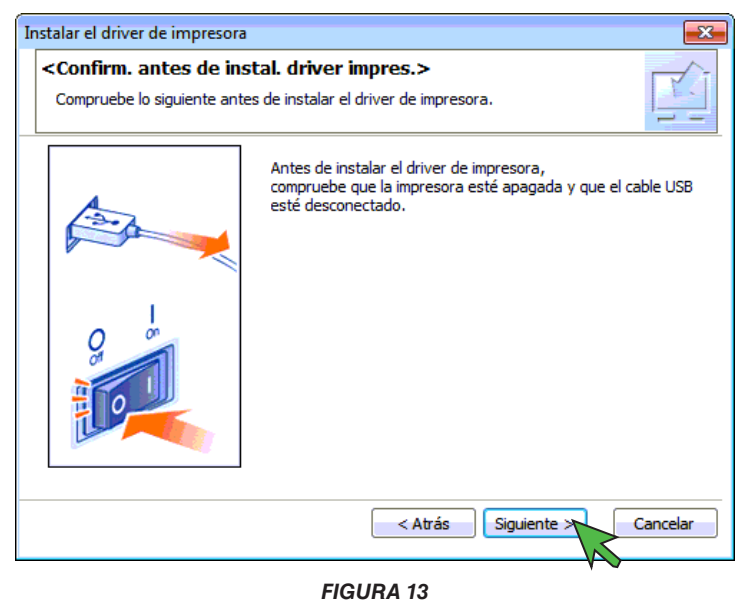

14.) En este momento debería aparecer la siguiente pantalla de estado de la instalación (véase la FIGURA 14).

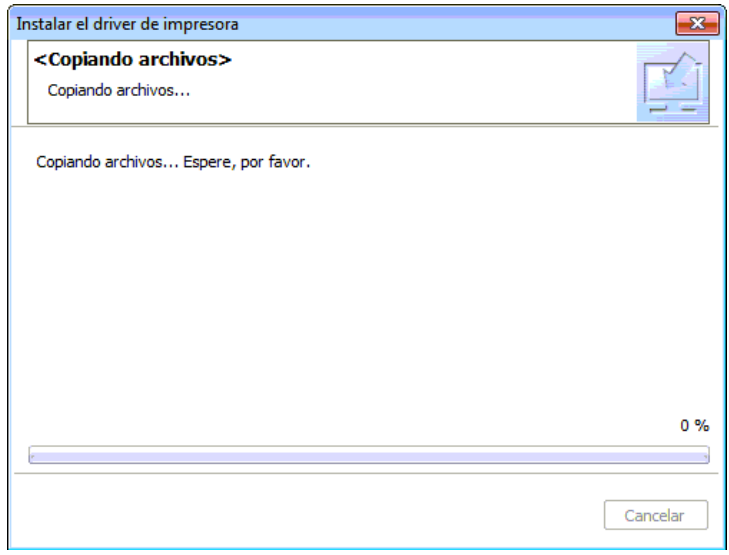

*FIGURA 14*

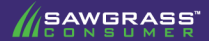

15.) **Encienda** la impresora para permitir que el software la detecte automáticamente (véase la FIGURA 15).

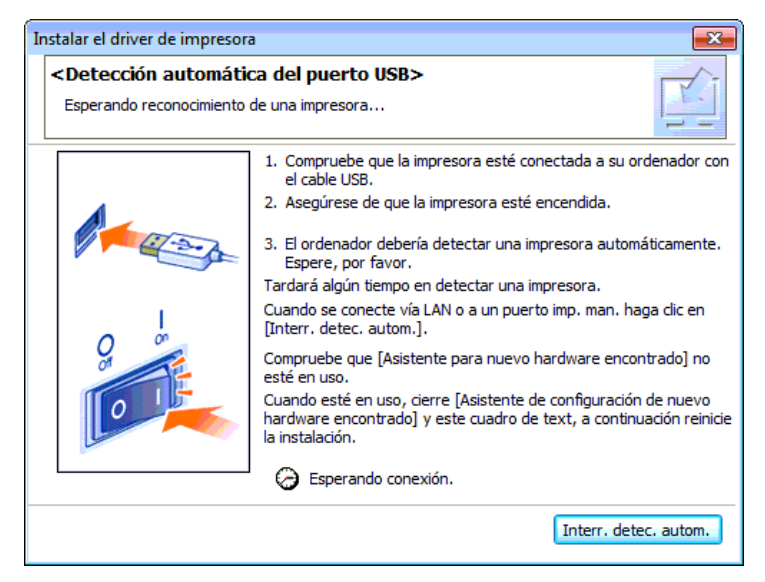

*FIGURA 15*

16.) En la siguiente pantalla se le pedirá que personalice el monitor de estado (véase la FIGURA 16). Ajuste la configuración de acuerdo con sus preferencias y haga clic en **Siguiente** para continuar.

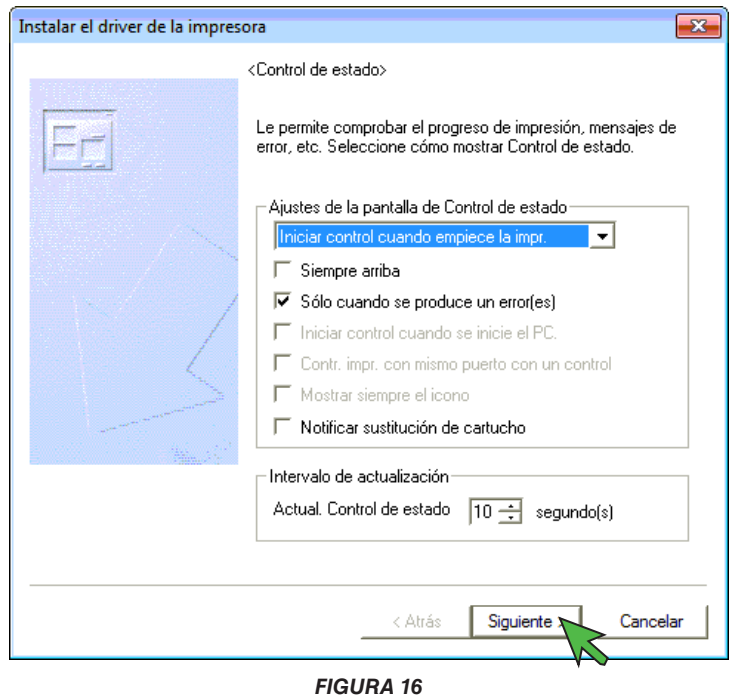

**WEAWERASS** 

SubliJet-R: Ricoh SG 7100DN – **Guía de Instalación PowerDriver V4 Descarga e Instalación**

17.) Haga clic en **Aj. ahora** para continuar (véase la FIGURA 17).

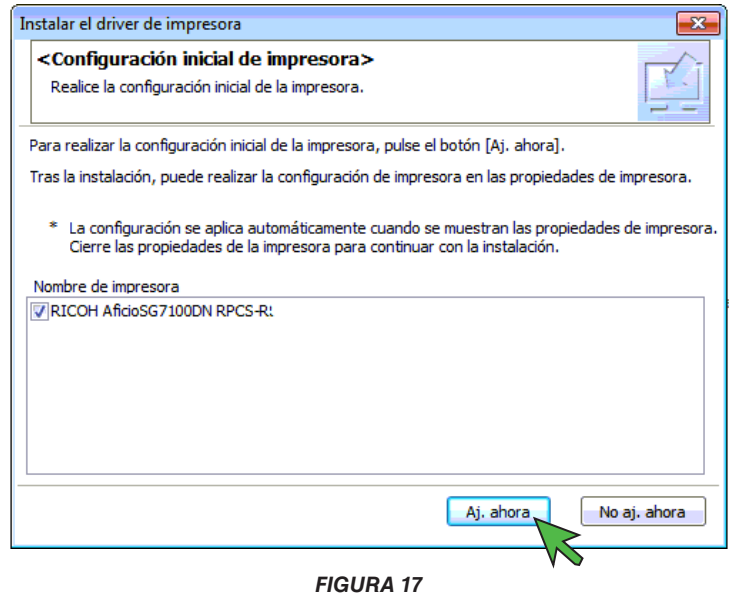

18.) Si procede, marque las casillas para Bandeja 2 y/o Bandeja bypass y haga clic en **Aceptar** para continuar (véase la FIGURA 18).

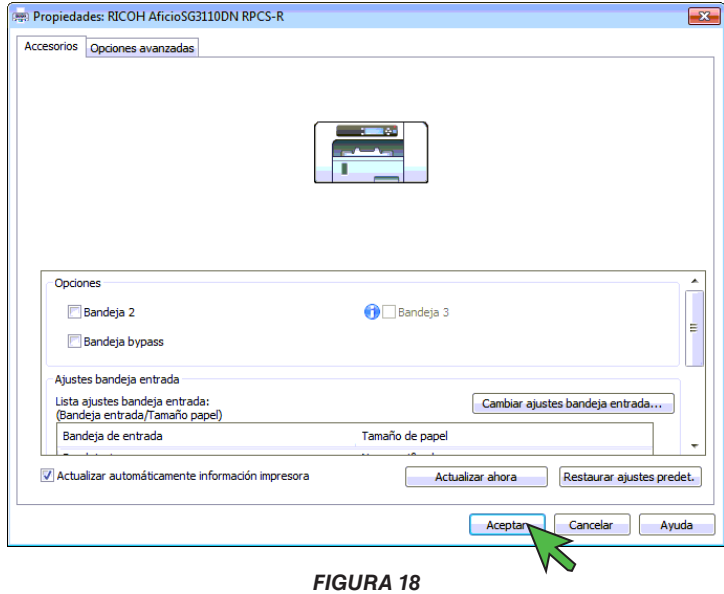

**APAWERASS** 

19.) Seleccione **No, deseo reiniciar más tarde.** y haga clic en **Finalizar** para continuar (véase la FIGURA 19).

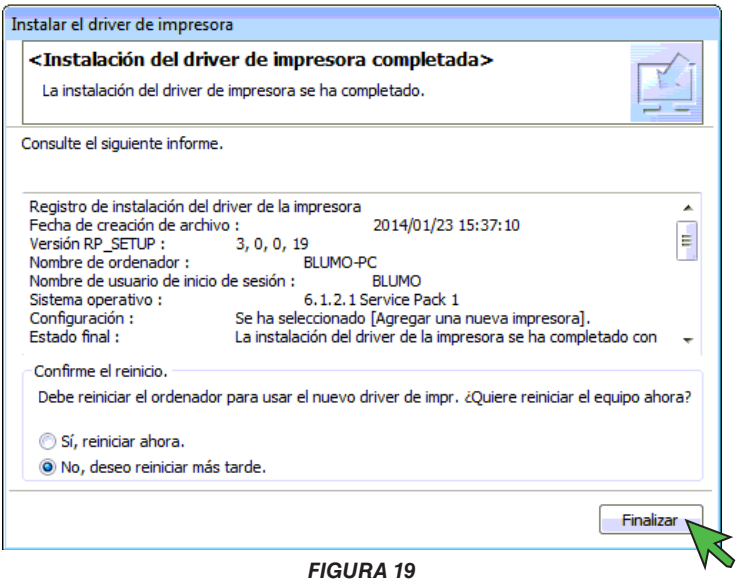

20.) Se visualizará la siguiente pantalla; debe aceptar los términos de licencia del software antes de iniciar la instalación de Microsoft VS Redistributable. Si está de acuerdo con los términos, seleccione **Acepto los términos y condiciones de licencia** y haga clic en **Instalar** para continuar (véase la FIGURA 20).

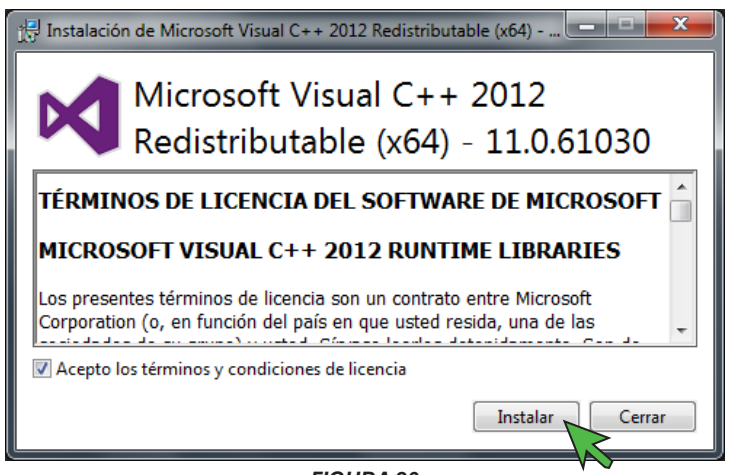

*FIGURA 20*

21.) Cuando finalice la instalación, se visualizará la siguiente pantalla; haga clic en **Cerrar** para continuar (véase la FIGURA 21).

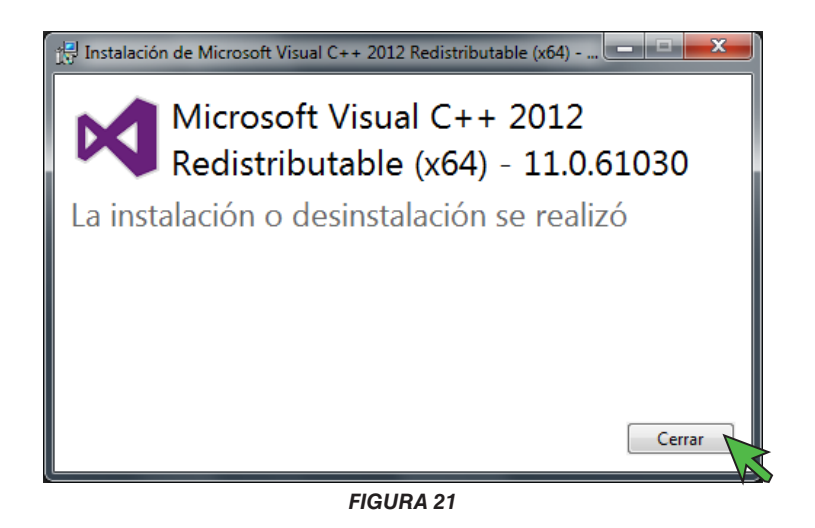

22.) La siguiente ventana le pedirá que registre el producto (véase la FIGURA 22). **NO OMITA ESTE PASO**. Para utilizar el software es necesario llevar a cabo el registro. Haga clic en **Sí** para continuar.

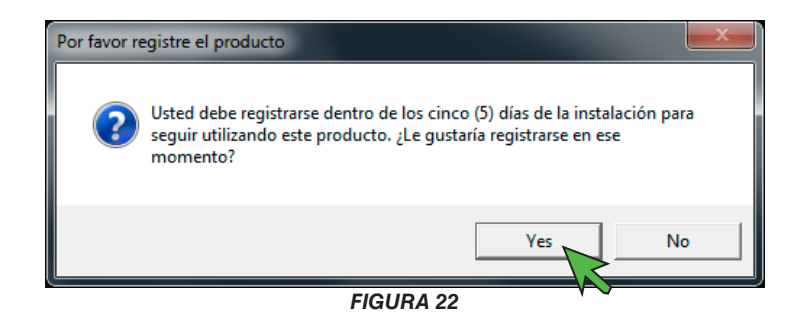

#### SubliJet-R: Ricoh SG 7100DN – **Guía de Instalación PowerDriver V4 Descarga e Instalación**

23.) Las siguientes instrucciones muestran cómo realizar el registro en línea. Haga clic en **Obtener código de registro** para proceder (véase la FIGURA 23).

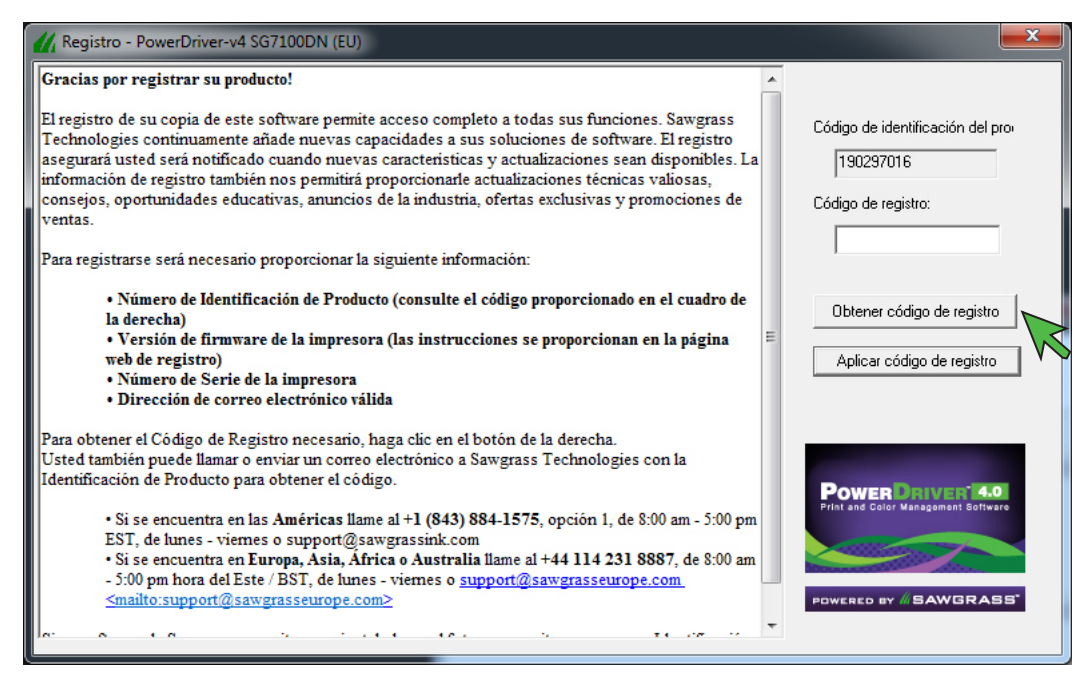

*FIGURA 23*

24.) En la página web de registro del producto, introduzca la información necesaria y haga clic en **Submit**  cuando haya terminado (véase la FIGURA 24). Se le enviará el código de registro a la dirección de correo electrónico que haya facilitado durante el proceso de registro.

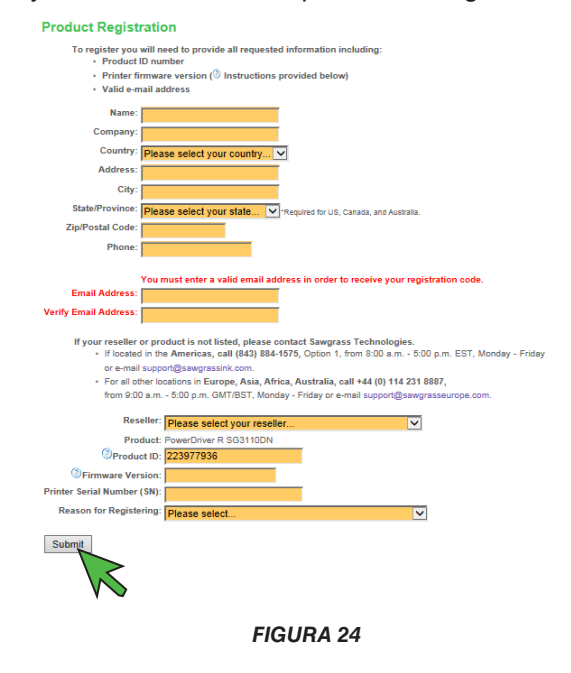

25.) Introduzca el código de registro en la caja de texto **Código de registro** y haga clic en **Aplicar código de registro** (véase la FIGURA 25).

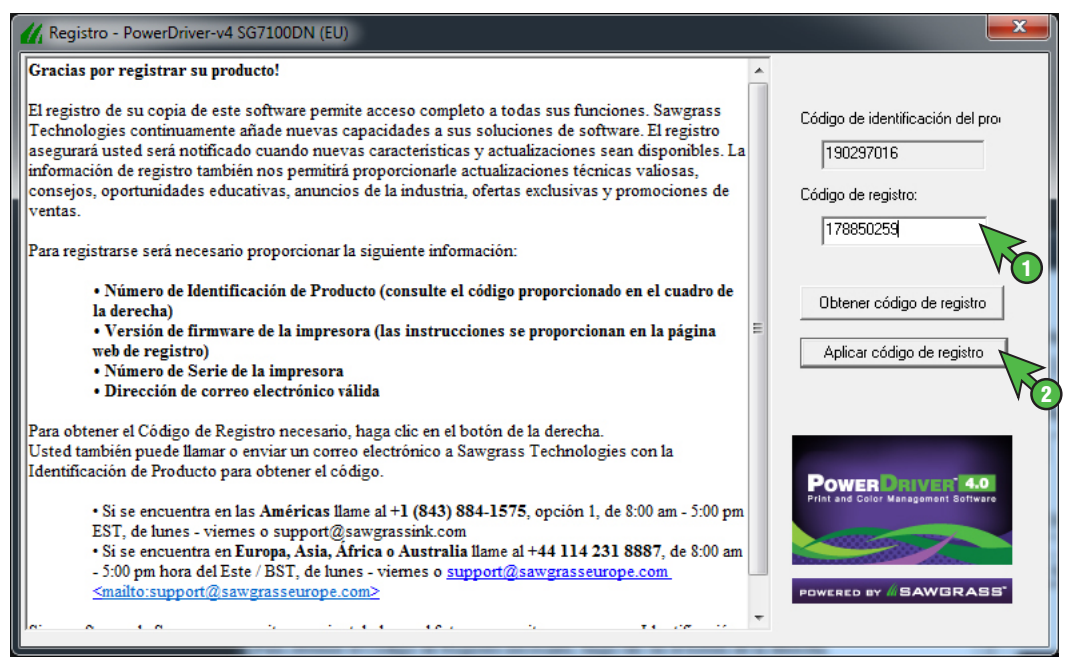

*FIGURA 25*

26.) Debería aparecer la siguiente pantalla de confirmación de registro (véase la FIGURA 26). Haga clic en **OK** para continuar.

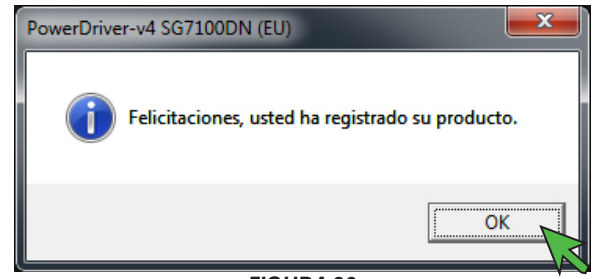

*FIGURA 26*

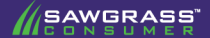

27.) Debería aparecer la siguiente pantalla de confirmación de inicialización de los ajustes del controlador (véase la FIGURA 27). Haga clic en **OK** para continuar.

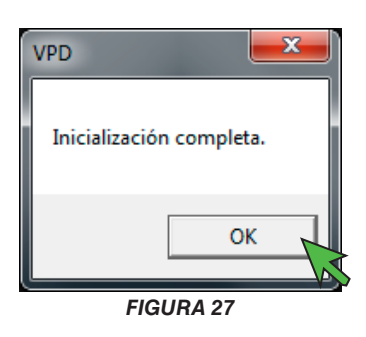

28.) Debe reiniciar el ordenador para completar la instalación. Guarde y cierre cualquier trabajo que tenga abierto y haga clic en **Terminar** (véase la FIGURA 28).

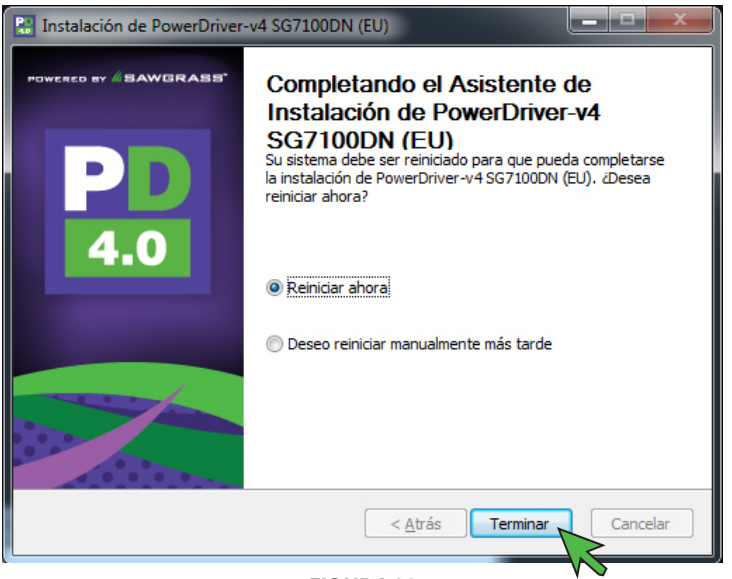

*FIGURA 28*

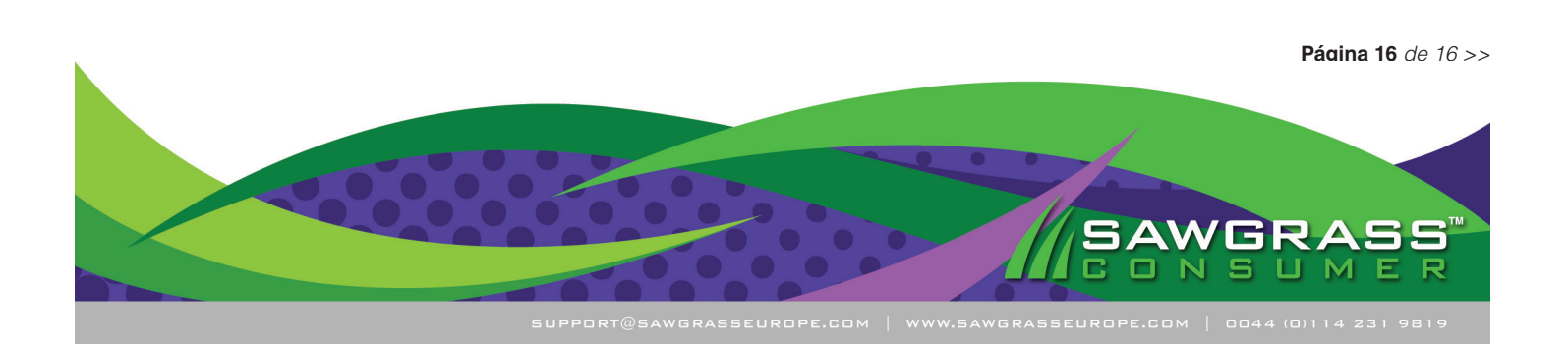